## HP® LASERJET P1102

## TONER CARTRIDGE REMANUFACTURING INSTRUCTIONS

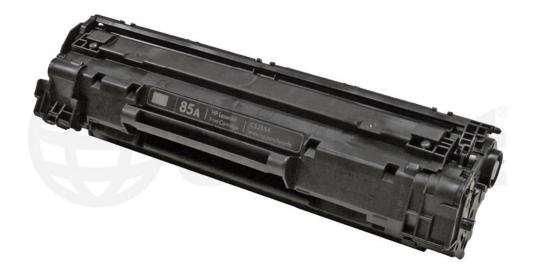

HP LASERJET P1102 TONER CARTRIDGE

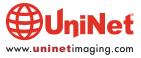

# REMANUFACTURING THE HP LASERJET P1102 SERIES TONER CARTRIDGE (CE285A)

#### By Mike Josiah and the Technical Staff at UniNet

In May 2010, Hewlett Packard released the LaserJet P1102 printer. The HP P1102 series of laser printers are based on a 19-ppm, 400 x 600-DPI Canon engine. These cartridges use a chip that controls the toner low functions. The CE285A is rated for 1,600 pages.

The printer itself has a very small foot print. It's a nice small office/home machine. The memory is fixed and not expandable at 8MB. The recommended monthly volume is from 250-1,500 pages/month. These machines also have a new feature called "Smart Install" in which the printer driver is built into the printer, so no drivers need to be installed. Just plug in the USB or ethernet cable and you can start printing!

The printer when new, comes with a starter cartridge that is rated for 700 pages at 5% coverage, so your customers will be coming to you fairly quickly!

The new cartridge is a modified version of the older P1505 cartridge. In fact, many parts for the P1505 work in this new cartridge as well.

#### PRINTERS CURRENTLY BASED ON THIS ENGINE

P1102 P1102W M1130 M1212nf

#### **CARTRIDGE THEORY**

The theory for these cartridges is a little different from past versions so we have covered it here. You don't have to know the theory to remanufacture cartridges, but it sure helps if you have a problem. Troubleshooting time can be dramatically reduced. Shown is a nice block diagram of the printing process...

- Paper path
- Rotational direction of the drum

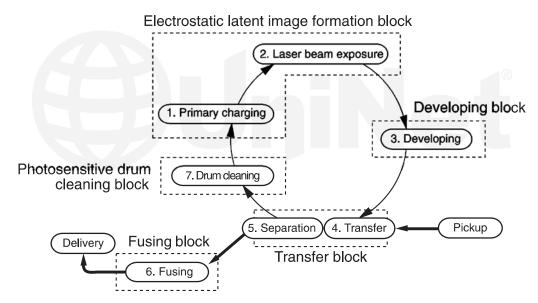

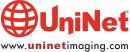

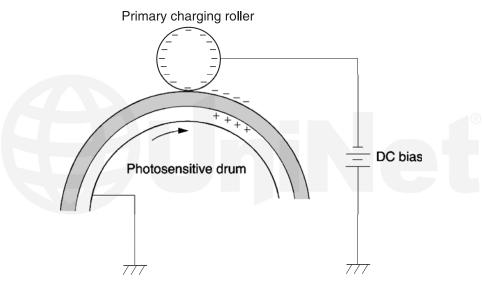

The image formation process consists of a series of steps. In the **first step**, the Primary Charge Roller (PCR) places a uniform negative DC bias voltage on the OPC drum surface. The amount of the negative DC bias placed on the drum is controlled by the printer intensity setting. This process is part of the Latent Image Formation Block.

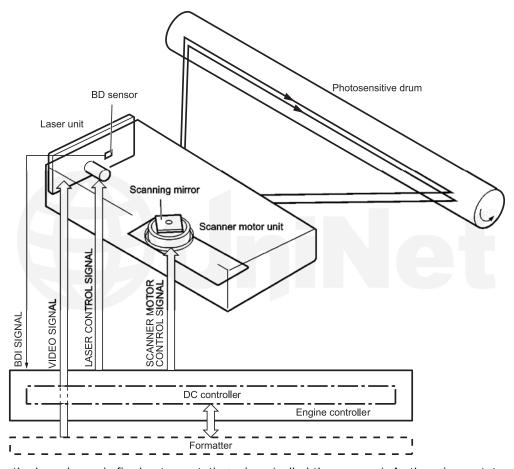

In the **second step**, the laser beam is fired onto a rotating mirror (called the scanner). As the mirror rotates, the beam reflects into a set of focusing lens. The beam then strikes the OPC surface, which neutralizes the negative charge on the drum and leaves a latent electrostatic image on the drum. The laser unit actually fires two beams. The service manual does not mention the second laser beam at all, but at this point we are not sure if the second laser actually helps erase any residual charges on the drum or helps speed up the printing process. We are leaning towards the second laser helping to erase any residual images as other recent Canon based engines also use the dual laser for this.

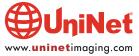

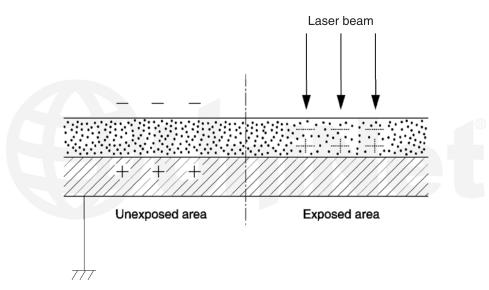

The **third step** (developing block) is where the toner image is developed on the drum by the developing section, (or supply chamber), which contains the toner particles. The toner is held to the magnetic roller sleeve by the stationary magnet inside the sleeve, and a DC bias voltage supplied by the high voltage power supply. This DC bias voltage is controlled by the printer density setting, and causes either more or less toner to be attracted to the drum. This in turn will either increase or decrease the print density. Both the primary charge and magnetic roller DC bias voltages are controlled by the printer density setting. The amount of toner on the magnetic roller sleeve is also controlled by the rubber doctor blade, which uses pressure to keep the amount of toner on the magnetic roller sleeve constant. This blade also causes a static charge to build up on the toner, which helps keep the coating of toner even, and allows easy transfer to the OPC drum.

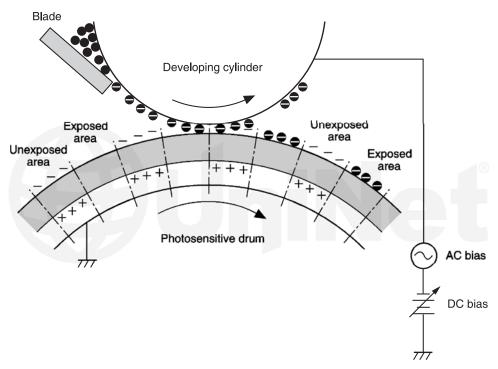

At the same time, an AC signal is also placed on the magnetic roller sleeve. This signal decreases the attraction of the toner to the magnetic roller sleeve, and increases the repelling action of toner against the areas of the drum that was not exposed to the laser beam. This AC potential improves the density and contrast of the toner on the printed page. As the laser-exposed areas of the OPC drum approach the magnetic roller, the toner particles are attracted to the drum surface due to the opposite voltage potentials of the toner, and laser-exposed surface of the OPC drum.

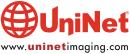

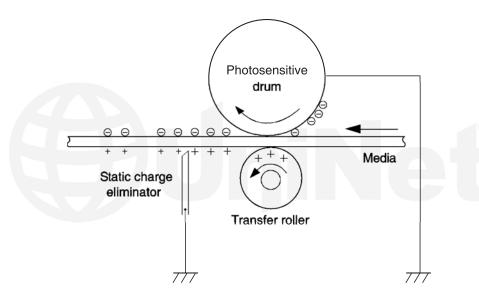

In the **fourth step** (transfer block) the toner image is then transferred to the paper as it passes below the drum by the transfer charge roller, which places a positive charge on the back of the paper. This positive charge causes the negatively charged toner on the drum's surface to be attracted to the page. The small diameter of the drum, combined with the stiffness of the paper causes the paper to peel away from the drum.

In the **fifth step** (also part of the transfer block) the paper separates from the drum. The static charge eliminator weakens the attractive forces between the negatively charged drum surface, and the positively charged paper. This prevents toner dropouts onto the paper at low temperatures and humidity, and also prevents paper from wrapping around the drum.

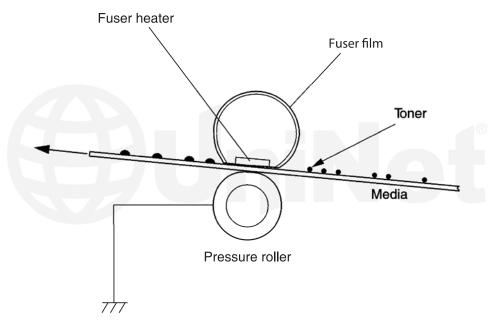

In the **sixth step**, the image is fused on to the paper by the fuser-assembly, which is comprised of the upper fixing film assembly and the lower fuser roller. The paper passes between a heated upper fixing film assembly and a soft lower rubber roller. The upper heated element then melts the toner into the paper. The fixing film assembly consists of a Teflon sleeve with a ceramic heating element inside. These fusers are a bit different in that they have a brush, which has a DC bias charge on it to help keep the film clean.

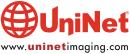

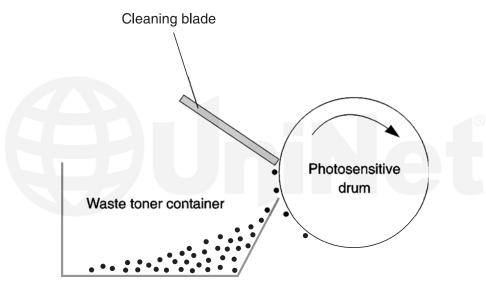

In the **seventh step**, the OPC drum is cleaned. On average, approximately 95% of the toner is transferred to the paper during the print cycle. As the drum rotates during printing, the remaining 5% of the toner is cleaned off the drum by the wiper blade. It is then guided into the waste chamber by the recovery blade and stored in the waste chamber.

The **eighth step** is where the residual charge is eliminated. Both the PCR and the laser unit are used for this. The primary charge roller places an AC voltage across the drum surface, and the laser unit's second beam erases and residual charges left on the drum. This drum charge elimination is only turned on during the last rotation period of the drum.

Cartridge troubleshooting as well as running test pages, cleaning pages, and some simple printer troubleshooting will be covered at the end of this article.

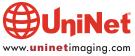

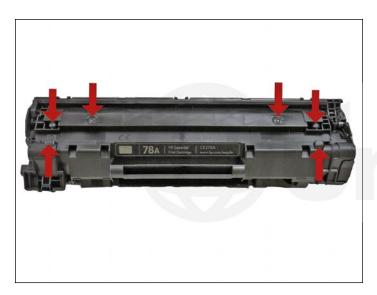

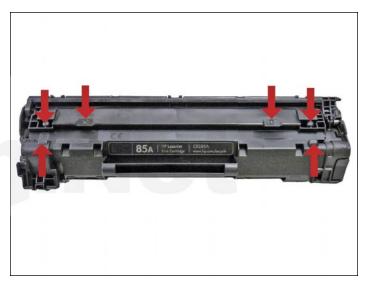

The following eight images show the differences from another newly released cartridge for the HP P1606 series of printers: the **CE278A** cartridge. Neither of these cartridges is compatible with the P1006 (CB435A) or P1505 (CB436A). They are all physically different...

Top portion of the 78A and 85A cartridges (pictured above), respectively.

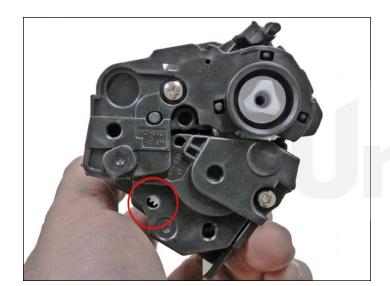

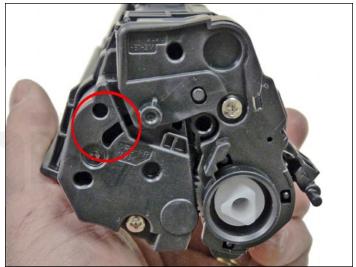

Right end cap of the 78A and 85A cartridges, respectively.

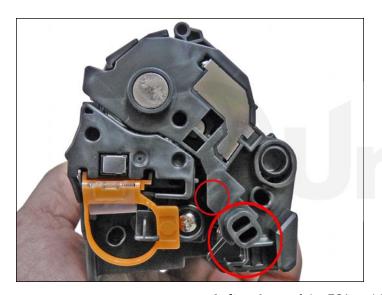

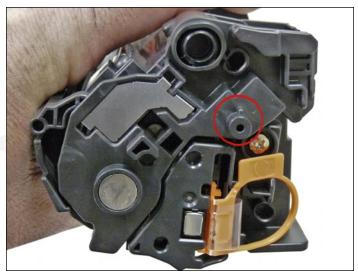

Left end cap of the 78A and 85A cartridges, respectively.

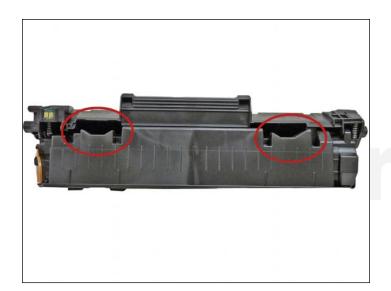

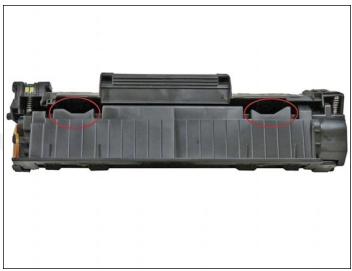

Lower portion of the 78A and 85A cartridges, respectively.

#### **SUPPLIES REQUIRED**

- 1. New replacement toner for use in HP P1102
- 2. New drum
- 3. Replacement chip (dedicated)
- 4. Wiper blade
- 5. Doctor blade
- 6. Magnetic roller
- 7. Sealing strip
- 9. Cotton swabs
- 10. Isopropyl alcohol
- 11. Drum padding powder
- 12. Conductive grease

### **TOOLS REQUIRED**

- 1. Phillips head screwdriver
- 2. Small common screwdriver
- 3. Needle nose pliers
- 4. Jewelers screwdriver set

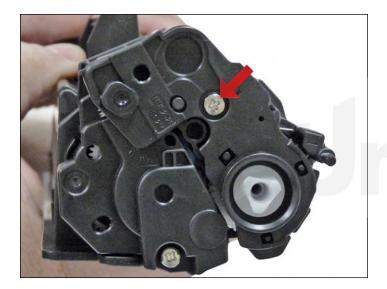

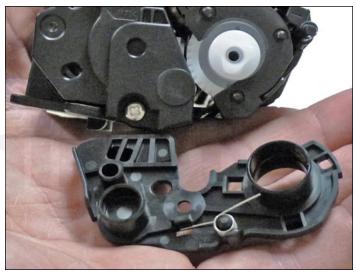

1. With the handle facing you, remove the right side screw and end cap from the cartridge.

Be careful of the drum cover spring! Remove it with the end cap.

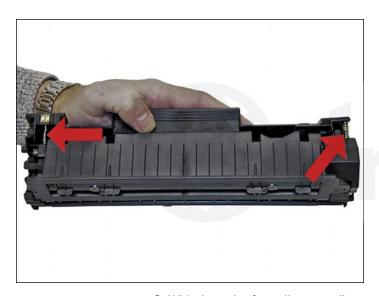

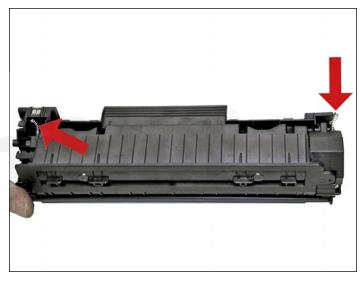

2. With the pair of needle nose pliers, release both the hopper tension springs.

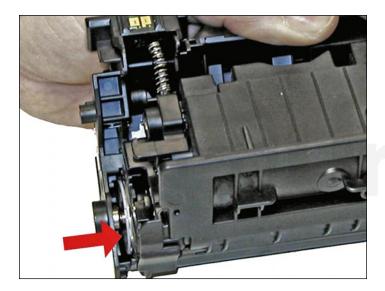

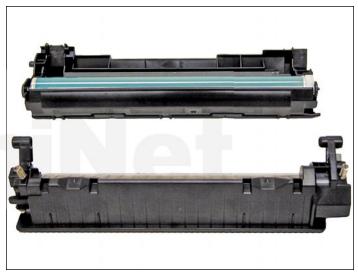

3. Slide the waste/drum section over to the left side.

Separate the two halves.

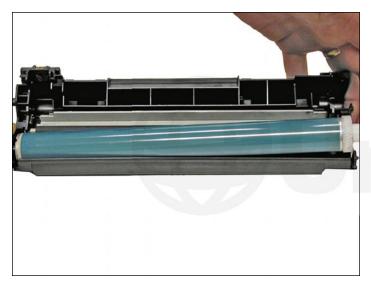

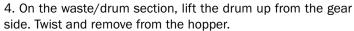

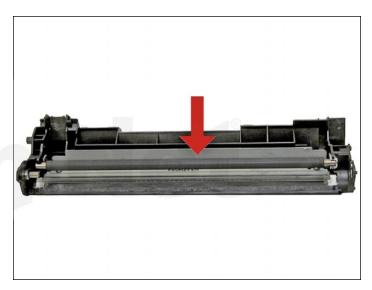

5. Remove the PCR and clean with your standard PCR cleaner.

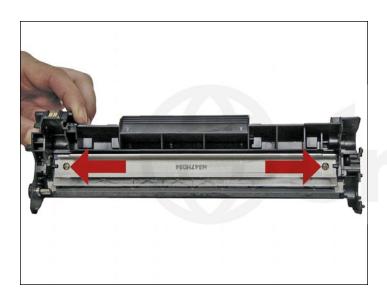

6. Remove the two screws and the wiper blade.

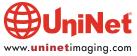

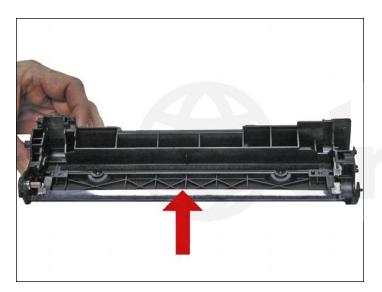

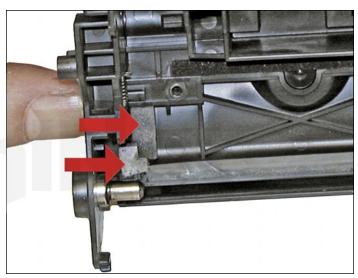

7. Clean out all the waste toner from the hopper. Be careful not to damage the recovery blade that is located next to the wiper blade. If this blade is bent in any way, the cartridge will leak. Make sure the wiper blade foam seals are clean.

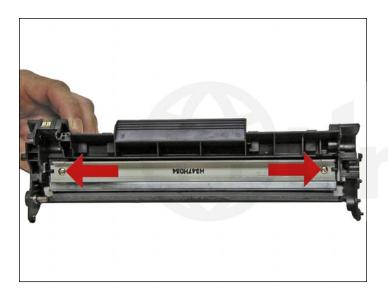

8. Coat the new/cleaned wiper blade with your preferred lubricant. Install the wiper blade and two screws.

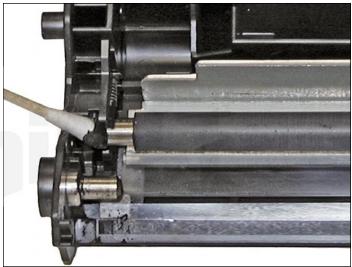

9. Install the cleaned PCR. Place a small amount of conductive grease on to the black holder side of the shaft. Just a small amount of grease is more than sufficient.

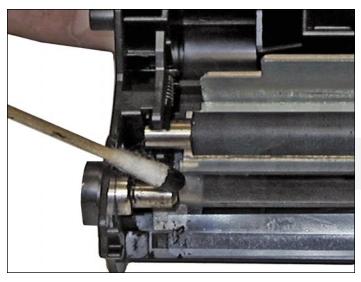

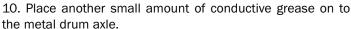

#### **DRUM GEAR CHANGE**

**UPDATE**: If you are replacing the drum, the gears will need to be changed over from the OEM to the new. There are two methods of removing the gears from OPC drums: The first and easiest method is to place the drum in a metal vice approximately 2" back from the gear, and slowly tighten the vice. The gear should pop out easily. This is the only method you can use on the OPC drums, which have a weighted slug in the center. If you use this method go on to step #3. The other method is as follows.

#### **REQUIRED TOOLS & MATERIALS**

- 1. A 1/4" x 15" metal rod
- 2. A 1" x 15" wooden dowel
- 3. A tube of super glue
- 4. A small piece of emery-cloth or sand paper

#### Step #1: Remove the drive gear:

The drive gear is the gear that has no metal electrical contacts in it. These gears are usually larger than the contact gear.

- A. Carefully insert the 1/4" metal rod into the center of the gear that has the contacts, or the contact gear.
- B. Angle the rod so that the rod presses against the edge of the opposite gear. The rod should be touching both the inside of the OPC drum and the edge of the gear.
- C. Tap the end of the rod with a hammer, working the rod around the entire edge of the gear, until the gear comes loose.

**NOTE**: Gently heating the ends of the drum with a hair dryer or heat gun on low may cause the glue to soften and ease in the removal process. Just be careful not to use too much heat and melt the gear!

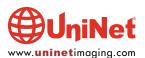

#### Step #2: Remove the contact gear:

- A. Insert the 1" wooden dowel into the gearless end of the drum.
- B. Tap the dowel with a hammer until the gear comes loose.

#### Step #3: Remove any old adhesive from the gears; straighten out any damage done to the contact gears' metal contacts:

A. Removing the adhesive can be done with a small sharp common screwdriver. The glue comes off easily.

#### Step #4: Install the gears on the new replacement drum:

- A. Inspect the metal contacts on the contact gear. Make sure that the contacts will make proper contact with the inside of the OPC drum.
- B. Locate the side of the drum on which you are going to place the contact gear. On some OPC drums, this is critical. See individual instructions for more information.
- C. Lightly sand the INSIDE of the OPC where the metal parts of the contact gear will meet. This will insure a good electrical contact.
- D. Dry-fit the contact gear in the OPC drum and check for a good contact with an Ohmmeter. The reading should be a direct short, or no more than 1 or 2 Ohms.

**NOTE**: When checking the contact, place one lead on the drum axle contact and the other on the edge of the drum. This way, you will not have to pierce the coating that is on the OPC surface. A retail electronics store, such as Radio Shack, carries cheap Ohmmeters for less than \$10.00 USD, and a sales person would normally be glad to show you how to use it.

- E. Using the super glue, place a few (3-4) small drops of glue strategically around the inside edge of the OPC drum. Make sure you leave a blank area for the metal contacts!
- F. Insert the contact gear.
- G. Check for continuity again with the Ohmmeter.
- H. Repeat steps E and F for the drive gear.

**NOTE**: Be very careful not to place the metal contacts in direct contact with the glue, as this will interfere with the proper grounding of the drum, and the cartridge will not print properly, (solid black pages). It is also very important to NOT put any glue on the gear, as the chances of it dripping out onto the drum surface and ruining it are high. Placing the glue inside the drum tube works much better.

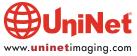

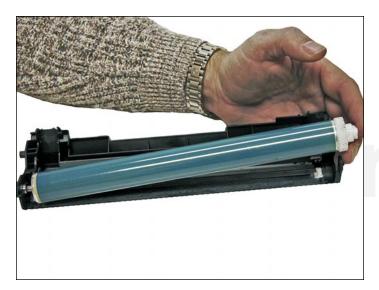

11. Install the new/cleaned drum hub side first.

Place the waste/drum section aside.

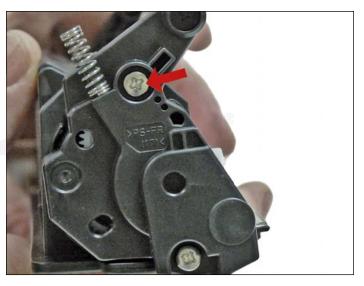

12. On the toner supply chamber right side, remove the two screws and end cap.

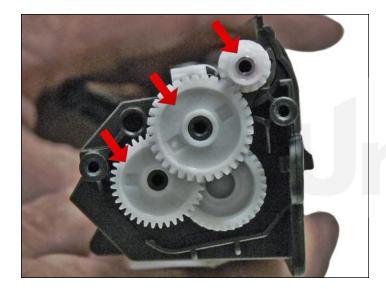

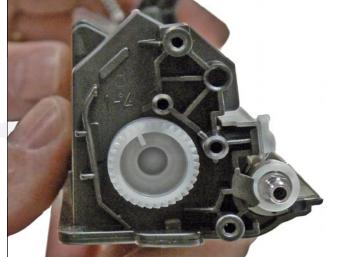

13. Remove the gears from the hopper as shown.

Leave the large auger gear in place.

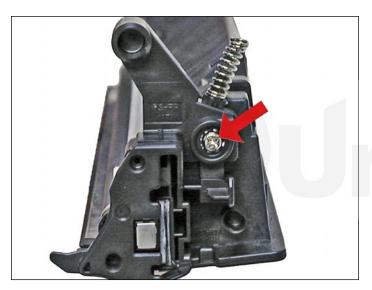

14. Remove the single screw and end from the opposite side.

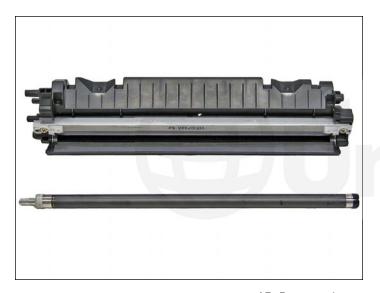

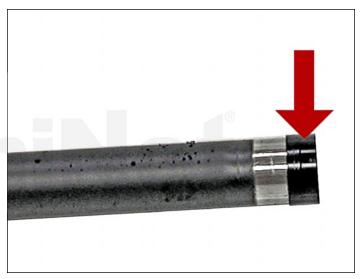

15. Remove the magnetic roller assembly.

Be careful of the bushings! They are very fragile.

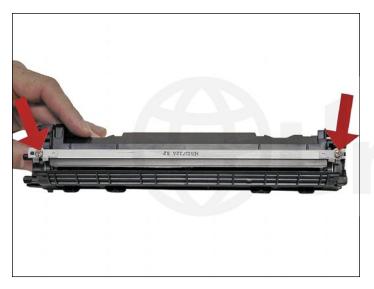

16. Remove the doctor blade and two screws.

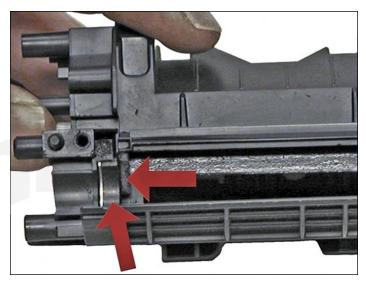

17. Clean out all the remaining toner from the hopper. Make sure the magnetic roller seals and the doctor blade seals are all clean.

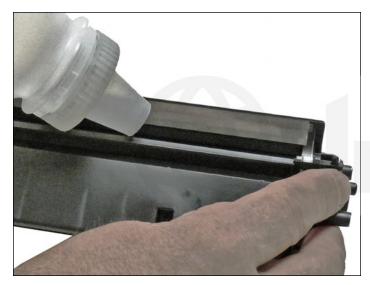

18. Fill the hopper with new toner for use in HP P1102.

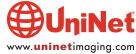

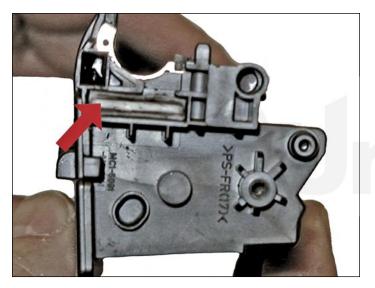

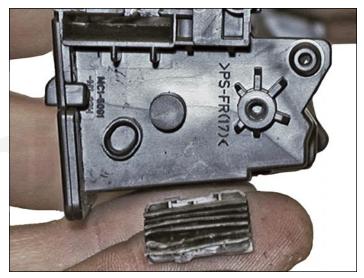

19. When a seal becomes available, remove the seal port plug, and install the seal.

Bring the tail out through the seal porthole.

Install the plug.

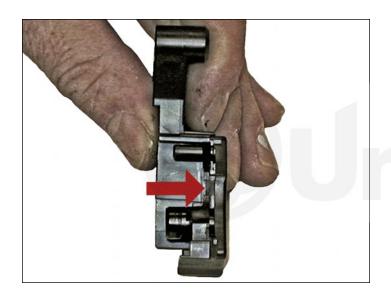

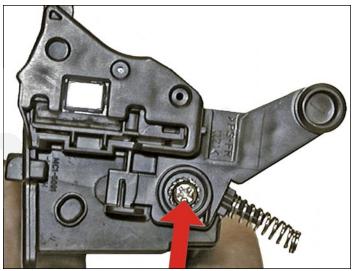

20. Install the left side end cap and screw.

Make sure the small contact piece is installed correctly on the end cap.

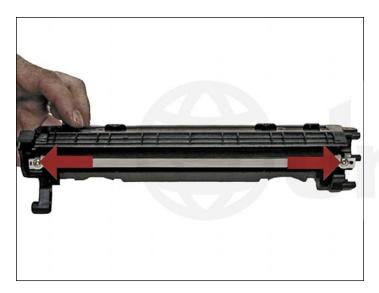

21. Install the doctor blade and two screws.

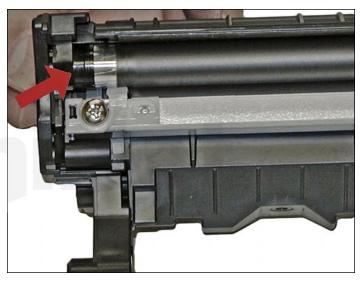

22. Install the magnetic roller black bushing side first.

Turn the roller until the keyed end locks in place.

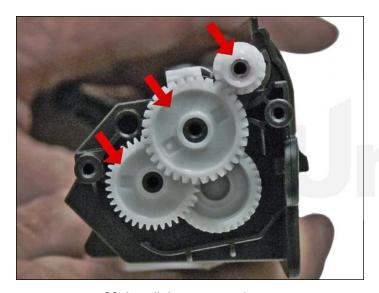

23. Install the gears as shown.

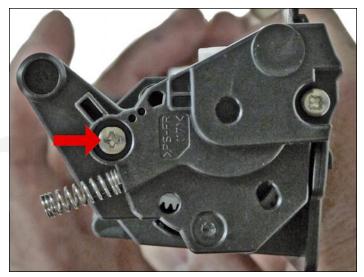

24. Install the end cap and screws.

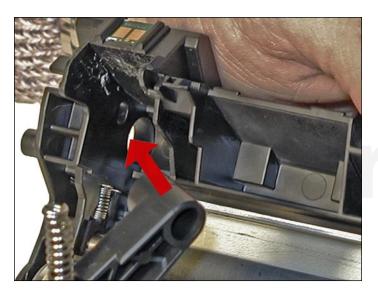

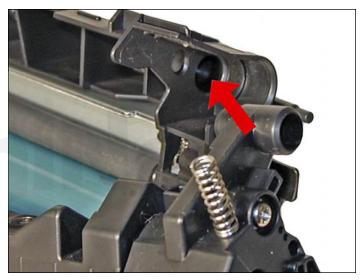

25. Place the drum/waste hopper into the toner hopper.

Slide it over so the round hinge pins fit into their respective holes.

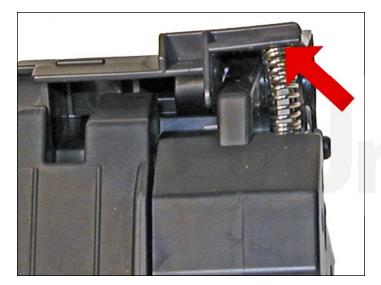

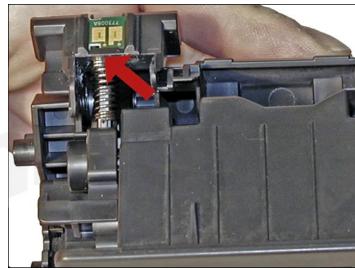

26. Set the hopper tension springs back in place.

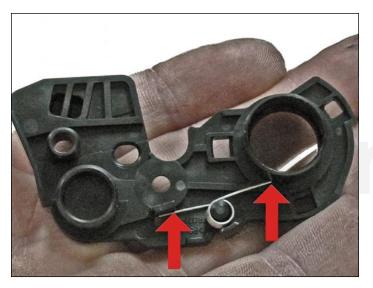

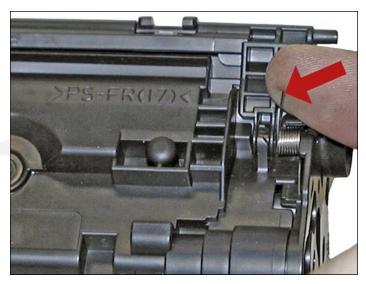

27. With the drum cover spring as shown on the end cap, install the end cap.

Lift up the tail of the spring to fit onto the hopper.

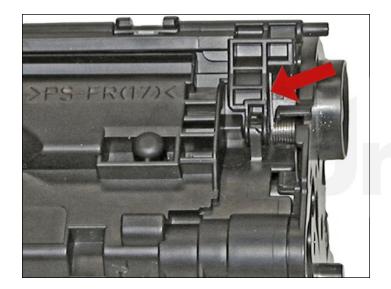

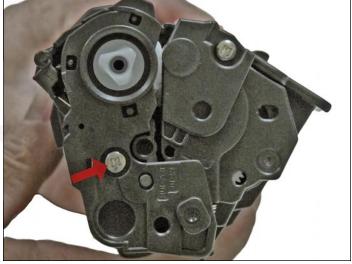

28. Lift up the drum cover spring tail to fit as shown on the drum cover.

Install the screw into the cover.

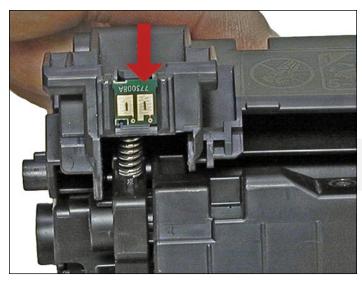

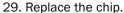

#### REPETITIVE DEFECT CHART

OPC drum: 75 mm
Upper fuser film: 57 mm
Lower pressure roller: 56 mm
Transfer roller: 39 mm
Magnetic roller: 34 mm
PCR: 27 mm

#### **RUNNING TEST PAGES**

Test pages must be run from the P1102 menu.

- 1. Access the Printer Preferences menu, then Services, and Information pages.
- 2. There are three test pages that can be selected: the Demo, Config, and Supply Status Page.

#### **RUNNING THE CLEANING PAGE**

The cleaning page for these machines can only be run from the Printer menu. HP recommends that for best results, a transparency be used. If a transparency is not available, use copier-grade paper with a smooth surface.

- 1. To run this page, access the printer preferences.
- 2. Click on DEVICE SETTINGS.
- 3. In the Cleaning Page area, press START.
- 4. The cleaning cycle takes up to two full minutes. The page will start and stop.
- 5. Do not turn the printer off until the cleaning page has finished printing.

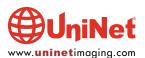